## Library & Knowledge Service

- These are usually found in the bottom right corner of the page, but are at the top in some modules.
- Ensure you play all slides and click on all the links or the course may not be marked as **complete** .
- Some modules eg 'Core Clinical Stat & Mand' are made up of several modules grouped together. All parts have to be completed. Click the **+** icon in the left -hand menu to expand the list of modules.
- Fraction to the forward and next buttons to move through the course.<br>
These are usually found in the bottom right corner of the page, b<br>
are at the top in some modules.<br>
Ensure you play all slides and click on all the link Most courses require you to **complete an assessment**. Some courses have a 'complete session' button which must be clicked before you can proceed to the assessment. Assessments can usually be retaken until you have passed.

Once you have completed a module click the **home** button on the top -right of the screen to exit the course. If you can't see the home button minimise the screen you are on as it may be hidden

## **For further help and support**

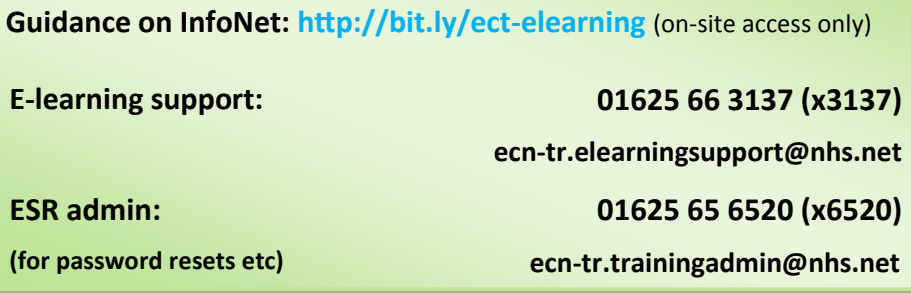

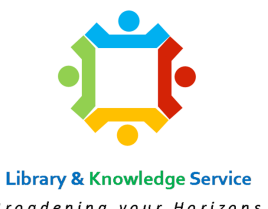

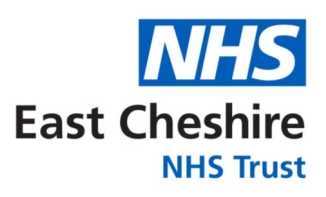

Broadening your Horizons

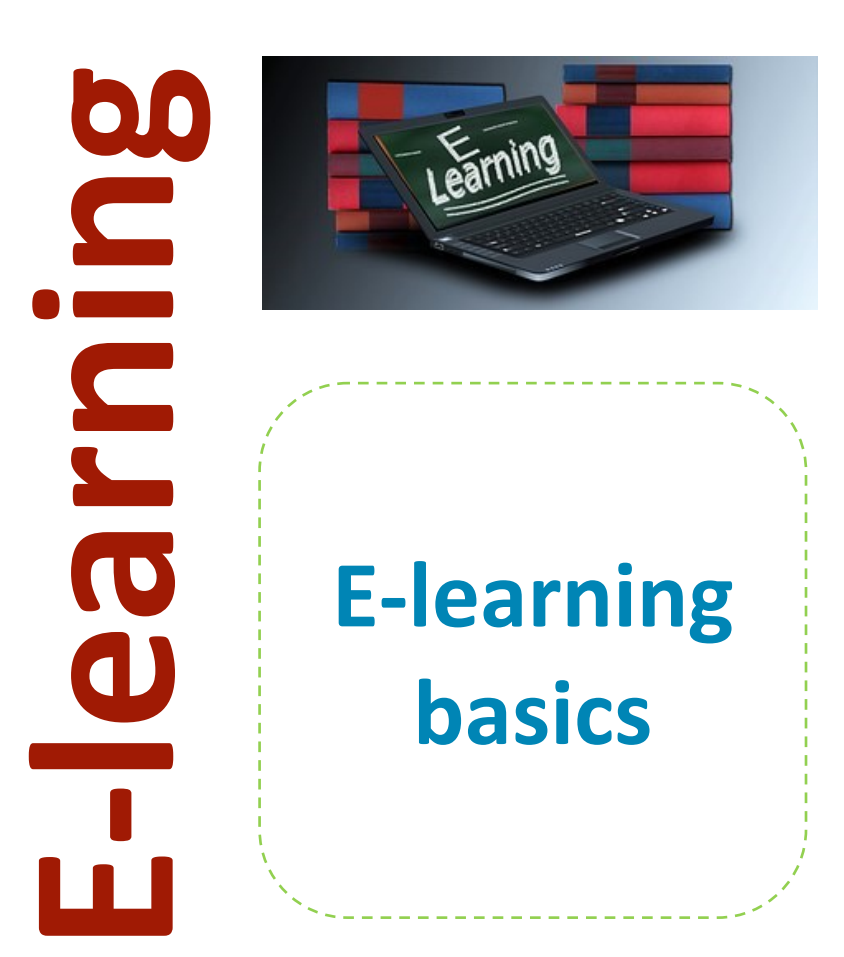

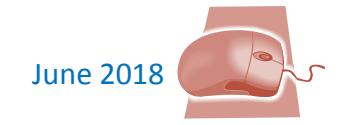

S:\1 CORE\Marketing\Promotional Materials\elearning guide 2017.pub

## Helping you to make a difference @ www.eastcheshirenhslibrary.net

Library & Knowledge Service

Double-click the 'ESR New' icon in ZenWorks. Smartcard users can log in using their smarte users will be issued with a

username and password specifically for ESR e-learning. Usernames always start 209 then include your initial and the first 6 letters of your surname, in capitals, followed by a number (usually 01) e.g. **209TJONES01**. If you have forgotten your username or password click the *'forgotten username or password'* link on the ESR login page or ring **ext. 6530**.

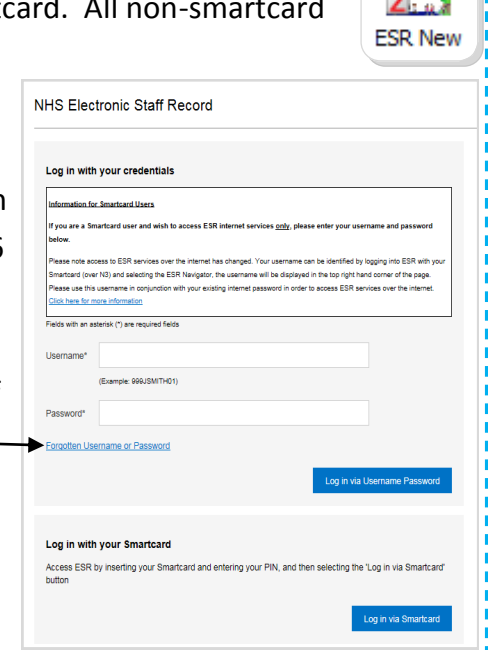

**Remote access from home** - all users will need to set up remote access from a PC on the hospital network *before* they can log in from home. Login to ESR then click the 'Manage Internet Access' link in the left-hand menu.

Smartcard users will need to make a note of their username. Choose a password, then click the 'Request Internet Access' button.

Username/password users will just need to click the 'Request Internet Access' button. You will then login remotely with the same username and password as you use at work.

To login remotely go to **my.esr.nhs.uk** on any PC or tablet.

Once you have logged in select **My Learning** from the menu on the left hand side of the screen.

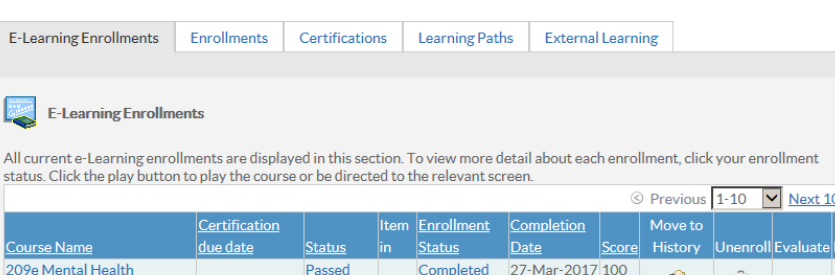

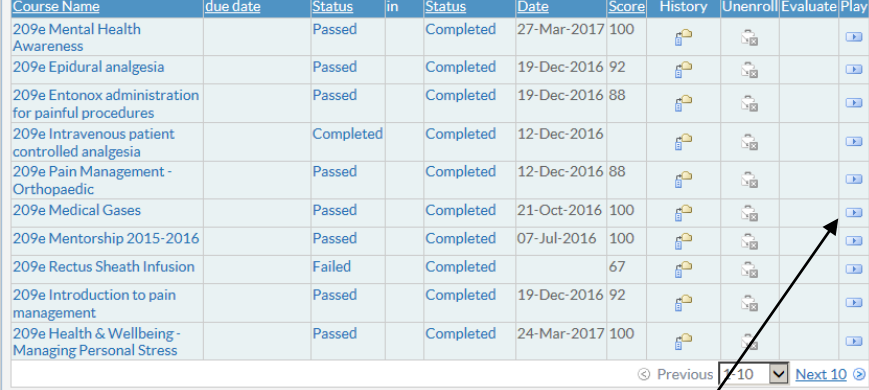

If the course you want is already in your list of enrollments you can click the **play** button to start the course.

Otherwise use the **search** option in the top-left of the page to search the course catalog. Select the course and click the **enroll** button, then click the **Apply** button.

If several courses have the same name

you should select the one starting **209e** - this denotes an East Cheshire course (otherwise select 000 course).

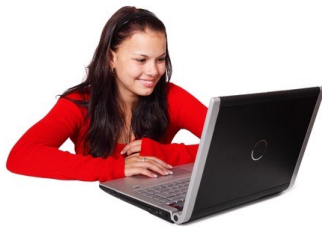